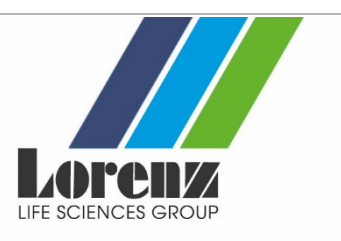

# 1. Login

### **1.1 I am having trouble accessing the LORENZ Connect page. How do I find it?**

- First, please check that you have your current LORENZ ID login data.
- Log in using your [LORENZ ID](https://www.lorenz.cc/LORENZ-ID/)

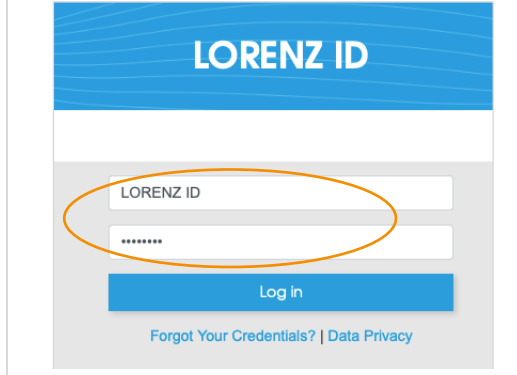

• Click the orange "Join conference" button directly below the image

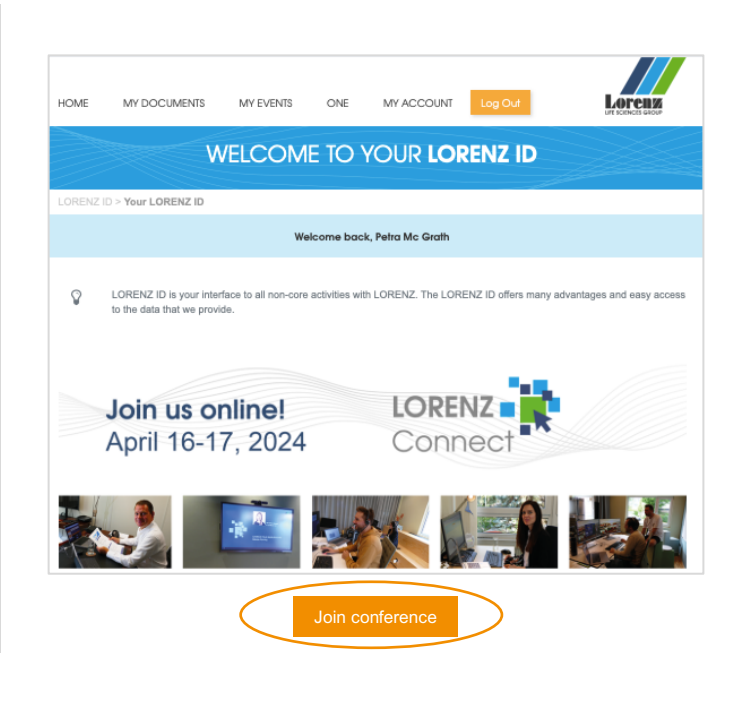

- Select the LORENZ Connect 2024 tab
- If this doesn't work, please e-mail us at [connect@lorenz.cc.](mailto:connect@lorenz.cc)

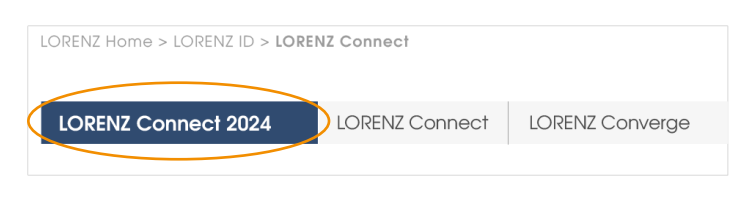

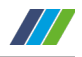

#### **1.2 I have lost my LORENZ ID password. How do I get a new one?**

• Get a new password via this link: **[www.lorenz.cc/LORENZ-ID/](https://www.lorenz.cc/LORENZ-ID/)**

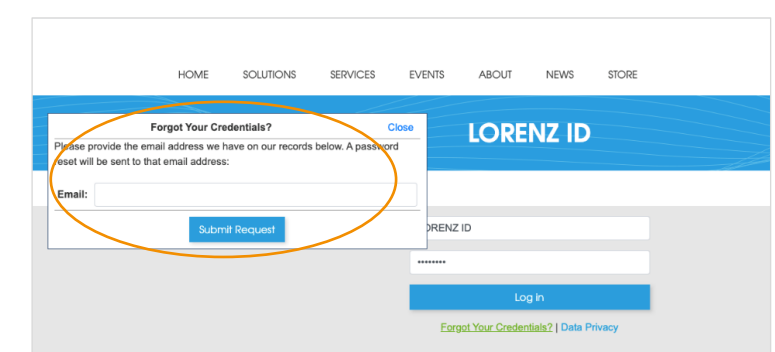

### 2. Chat function / asking questions

#### **2.1 I cannot ask a question. What should I do?**

• To join the chat, first please accept the cookies settings from vimeo.

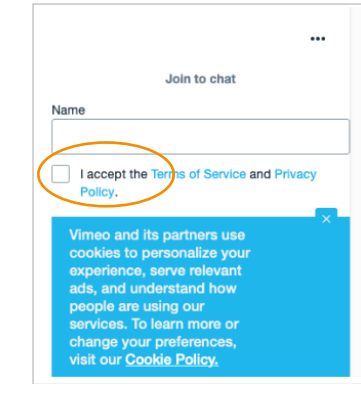

- Fill in your name and accept the Terms of Service and **Privacy Policy**.
- Click "Join"

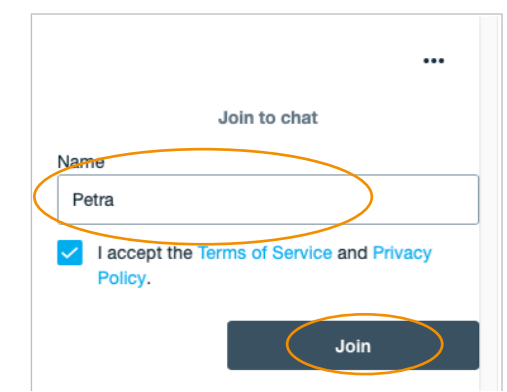

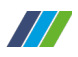

## 3. Conference navigation & participation

#### **3.1 When does the livestream begin?**

The two conference days are scheduled to suit different time zones. Agenda times are displayed in Central European Summer Time (CEST) and in Eastern Daylight Time (EDT). Example:

**Day 1** starts at 9:00 am CEST / 3:00 am EDT **Day 2** starts at 6:00 pm CEST / 12:00 pm EDT

#### **3.2 How do I start the livestream?**

**Please note:** As LORENZ Connect conference will be held in Vimeo, please check with your internal IT department prior to the event to ensure you have access.

- On the LORENZ Connect page, first select the current date.
- Then select the presentation you would like to join and click the orange "Join session" button directly below the description.

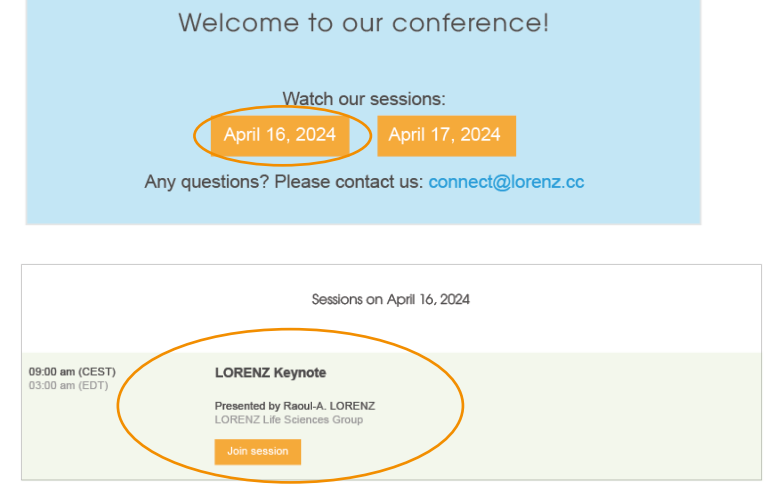

#### **3.3 When I click on Join Session, the stream does not start. What should I do?**

- Start the stream at the provided time from the agenda.
- Please refresh your page, the stream can take some time to load.

#### **3.4 There is no sound. What should I do?**

• First check directly at the bottom of the streaming window if your audio is turned on (icon is colored).

> If the icon is not colored, you can unmute your stream by clicking on the icon.

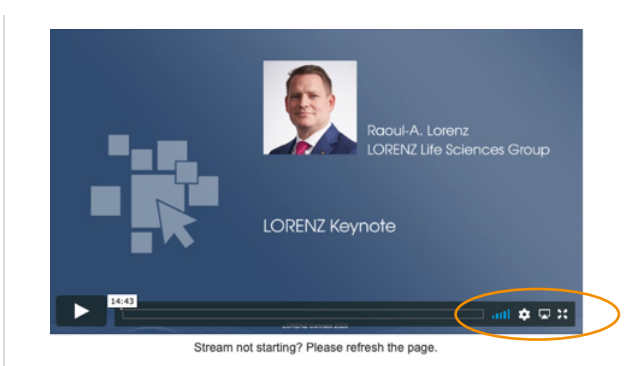

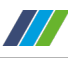

- audio is **muted**
- audio is turned **on**
- Next, ensure that your computer audio is turned on.
- Go to the audio icon at the bottom of your computer screen and check your sound settings.

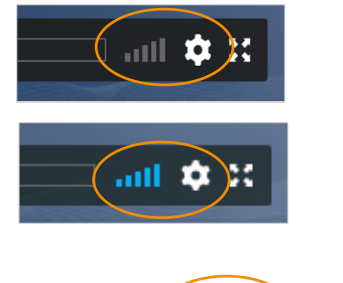

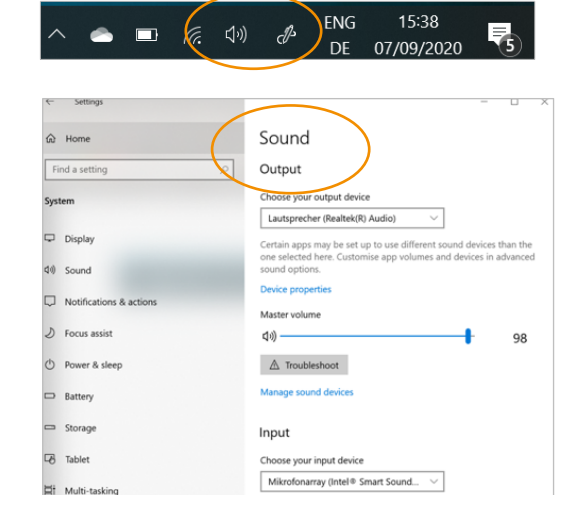

#### **3.5 I would like to view a video of the session. Where can I find it?**

After the live session is over, the "Watch recording" button will lead you to a page containing a video recording of the session.

- Go to the LORENZ Connect tab in your LORENZ ID, select the session from the agenda listing. Click the "Join session" button below the topic description.
- Start the video by clicking the play icon.

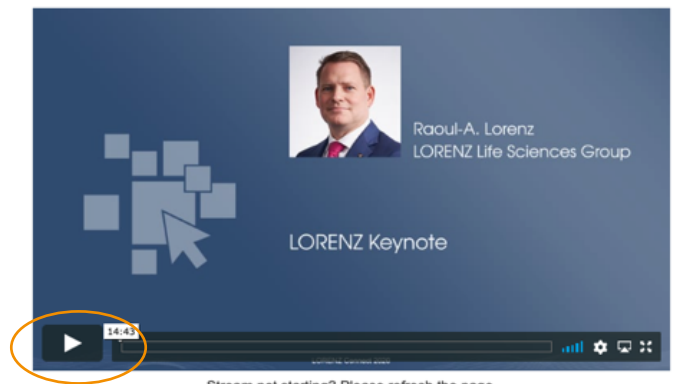

Stream not starting? Please refresh the page.

#### **3.6 I have a problem that is not listed here. Who can I get in touch with?**

• Please send an e-mail to [connect@lorenz.cc.](mailto:connect@lorenz.cc)